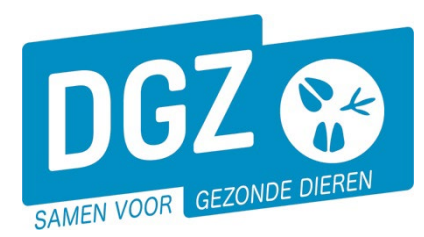

**Dierengezondheidszorg Vlaanderen vzw** Contactadres: Industrielaan 29 - 8820 TORHOUT Maatschappelijke zetel: Hagenbroeksesteenweg 167 - 2500 LIER BTW BE 0409.450.856 • RPR Antwerpen - afdeling Mechelen [info@dgz.be](mailto:info@dgz.be) • 078 05 05 23 • **www.dgz.be**

## HANDLEIDING: EEN INVOERMELDING REGISTREREN IN VEEPORTAAL

Als veehouder kan je ingevoerde dieren registreren in **Veeportaal** via **'Invoermelding'**. Een invoermelding zelf registreren is geen verplichte melding, DGZ registreert sowieso de invoer op uw beslag op basis van de originele identificatiedocument, het document handelsverkeer en de kopie van het gezondheidscertificaat.

Als je een papieren register bijhoudt, vul je deze dieren aan op je register. Indien je geen papieren register meer bijhoudt, hoef je niets extra te doen. Bewaar wel steeds het originele invoercertificaat of de kopie ervan (als je enkel over een kopie beschikt) minimum 3 jaar.

## Op de startpagina klik je op de link '**Invoermelding'**.

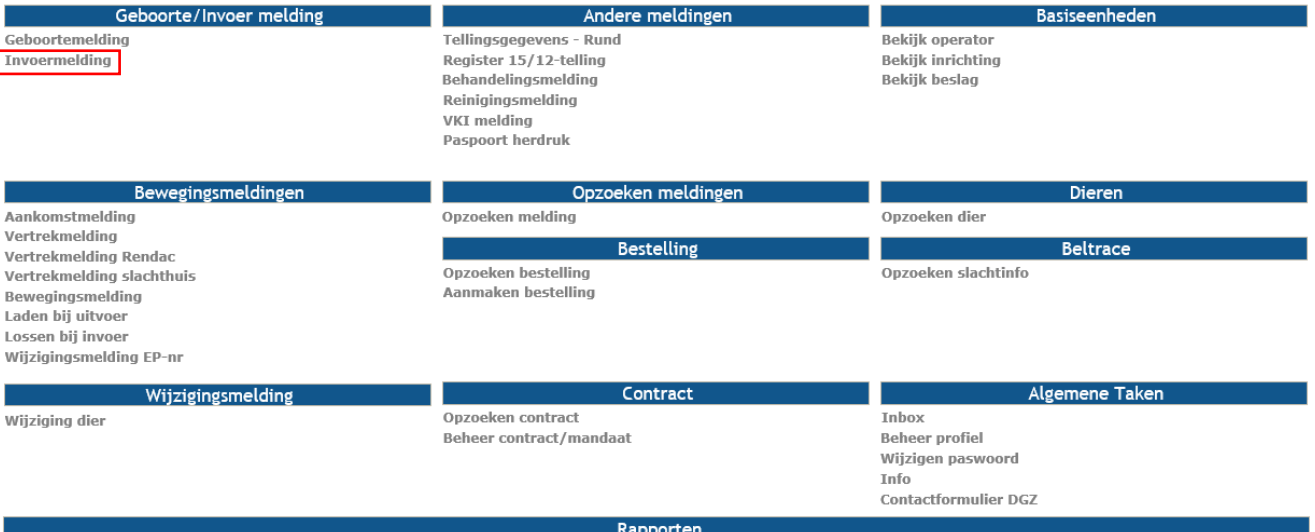

Risico rapport dier/beslag Overzicht rapporten

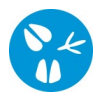

## Er opent een nieuw scherm **'Invoermelding'**

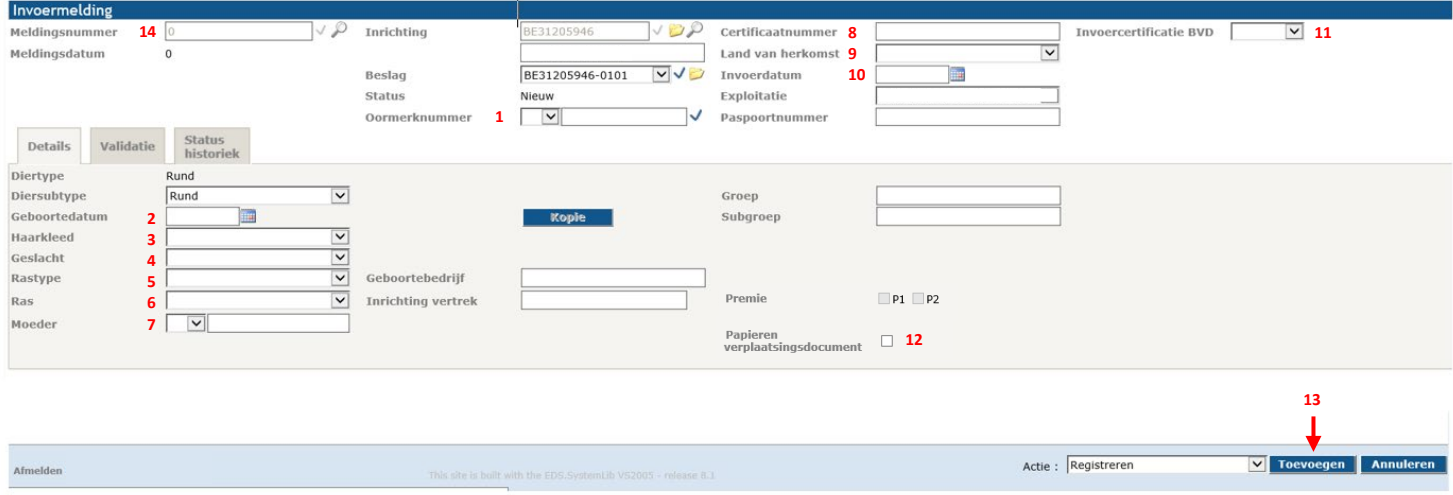

- **1.** Vul het oormerknummer van het ingevoerd rund in.
- **2.** Vul de geboortedatum in.
- **3.** Klik het correcte haarkleed aan.
- **4.** Klik het correcte geslacht aan.
- **5.** Klik het correcte rastype aan.
- **6.** Klik het correcte ras aan (dit is niet verplicht, u mag dit ook blanco laten).
- **7.** Vul het oormerknummer van de moeder in.
- **8.** Vul het certificaatnummer in.
- **9.** Vul het land van herkomst in.
- **10.** Vul de invoerdatum in.
- **11.** Indien er een BVD-statuut op het paspoort staat, klik je **'Y'** aan. Als er geen BVD-statuut op het paspoort staat, klik je **'N'** aan.
- **12.** Het invullen van dit veld heeft geen effect. Een invoer wordt nog steeds door DGZ op uw beslag geregistreerd. Als u op papier werkt, ontvangt u automatisch nog een verplaatsingsdocument per post.
- **13.** Nadat je alles ingevuld hebt, druk je rechts onderaan op de knop '**Toevoegen'**. Het systeem voert een aantal controles uit. Als er fouten/afwijkingen in de melding aanwezig zijn, worden deze getoond op het tabblad '**Validatie'**.

Je zal onderstaande waarschuwing krijgen ivm het ontbreken van het geboortebedrijf en inrichting vertrek.

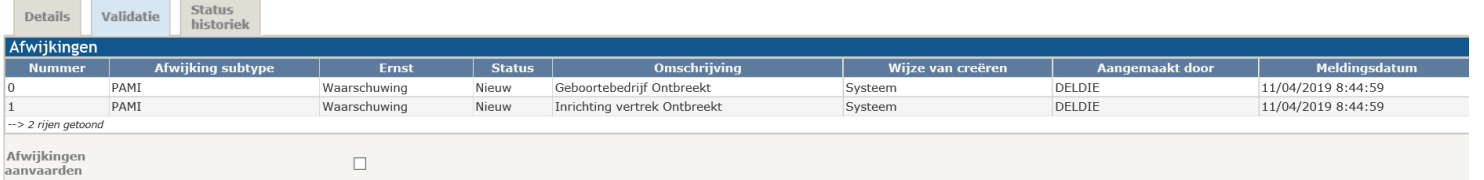

Indien er nog afwijkingen zijn, kan je de geregistreerde gegevens wijzigen. Daarna plaats je een vinkje in het vakje naast **'Afwijkingen aanvaarden'** en klik je nogmaals op de knop **'Toevoegen'**.

**14.** Als er links bovenaan in het veld '**Meldingsnummer**' een nummer verschijnt, ben je klaar met de invoermelding.

Je herhaalt deze stap voor elk ingevoerd rund.